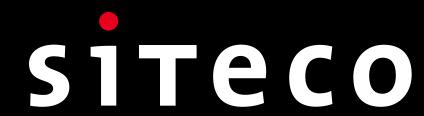

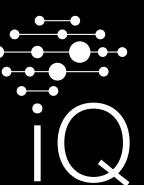

## 

Inventory, adjust and monitor decorative luminaires with Module 540 that are not delivered preassembled.

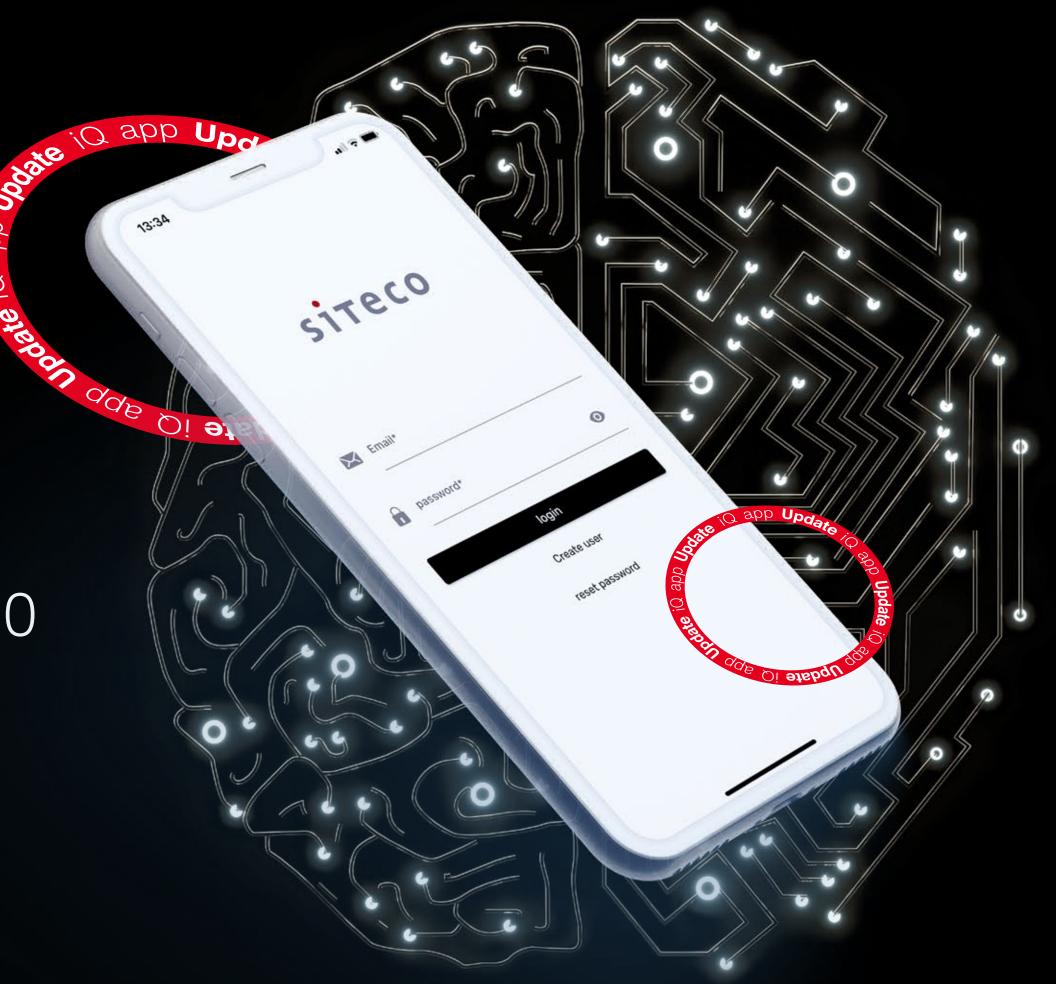

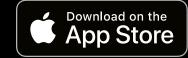

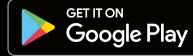

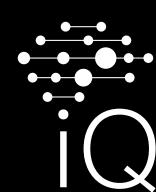

# Manage your light.

Today and in the future.

Decorative luminaires with Module 540 can be supplied preassembled or in individual parts. To ensure that luminaires delivered in individual parts are listed as a complete luminaire in the iQ app, all components can be inventoried. These instructions show you how the inventory works for decorative luminaires with Module 540.

- **1** Start the inventory process.
- Use the menu to select the organization to which you want to add the luminaire. If necessary, also select the area.
- Then select "inventory luminaire". The process will be initiated and your device's camera will be activated.

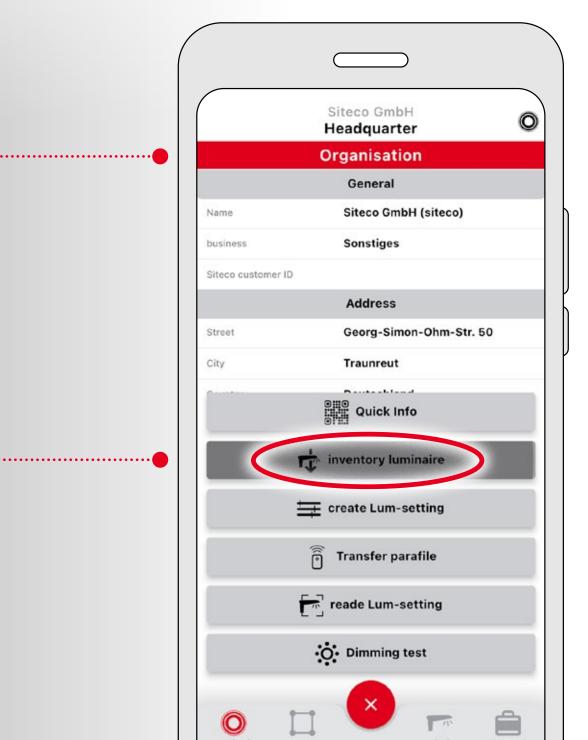

- 2 Use your camera to scan the QR code included in the packaging of the Module 540.
  - You have scanned the correct code if the fifth digit is 2.
- The app recognizes this to be a modular luminaire. You can now add the individual parts, their sequence is irrelevant. Select "add component", this will reactivate the camera.

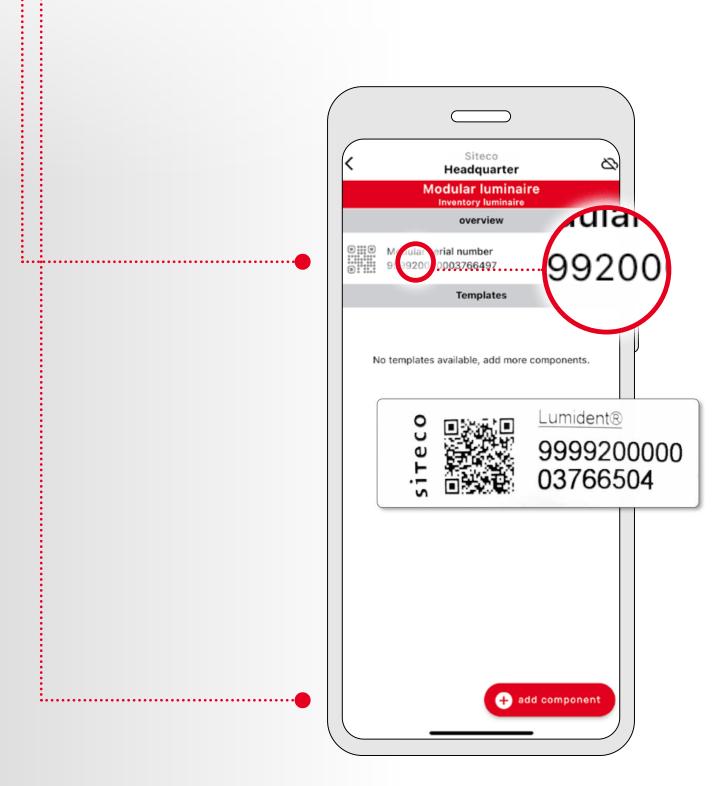

3 Use the camera to scan the barcode on the package of the component to be added.

 $\downarrow$ 

- The added component will be displayed in the overview and marked in green in the list of templates.
- Repeat this process via "add component". The camera will be reactivated.

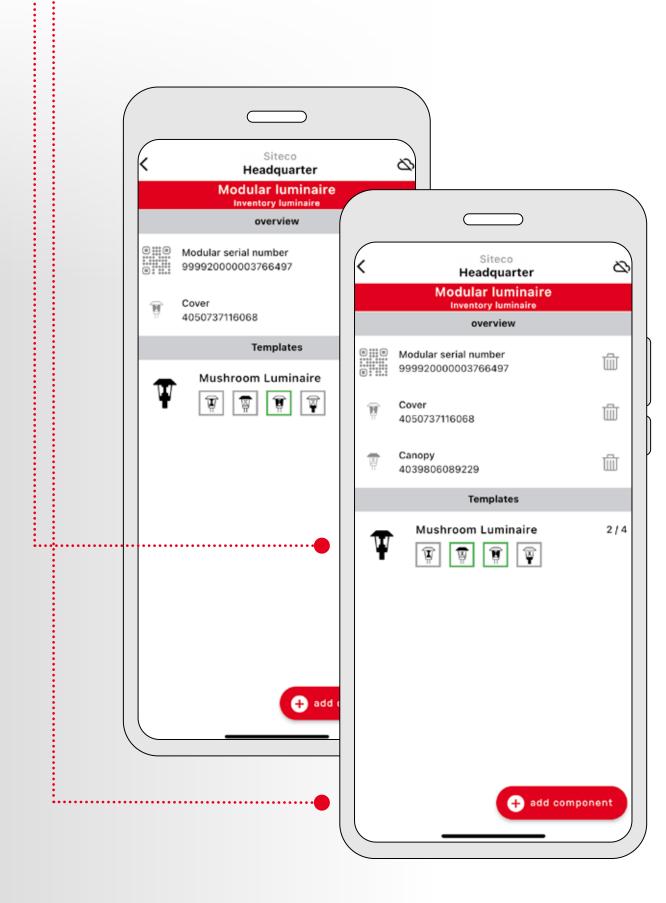

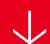

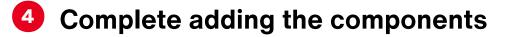

- A The green icons indicate the progress made in adding the luminaire components. Continue the process via "add component" until all parts have been scanned.
- B Scan the second QR code attached to the package and the 540 module. You have scanned the correct QR code if the fifth digit is a 1.

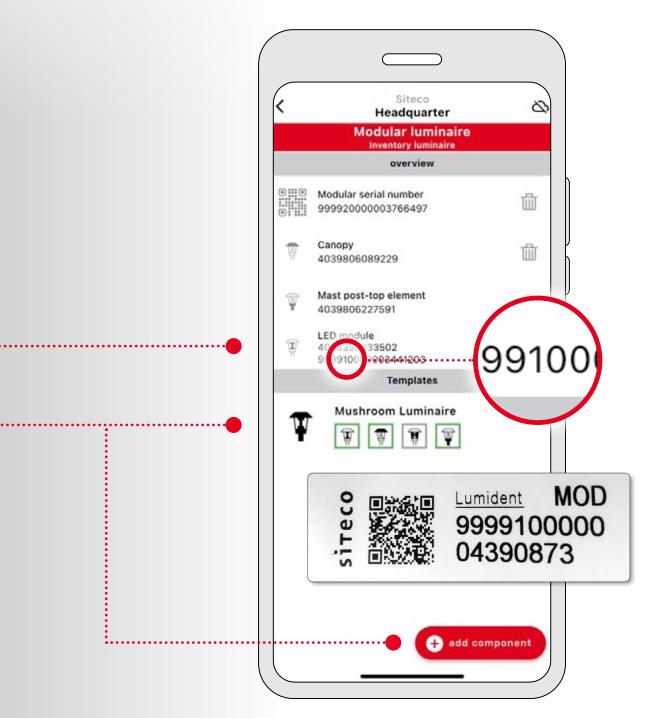

#### **5** Add further luminaire information.

 $\downarrow$ 

- A When all components have been scanned, the parts are marked in green. In addition, a check mark is displayed.
- **B** Select "Installation" to document additional information about the luminaire.

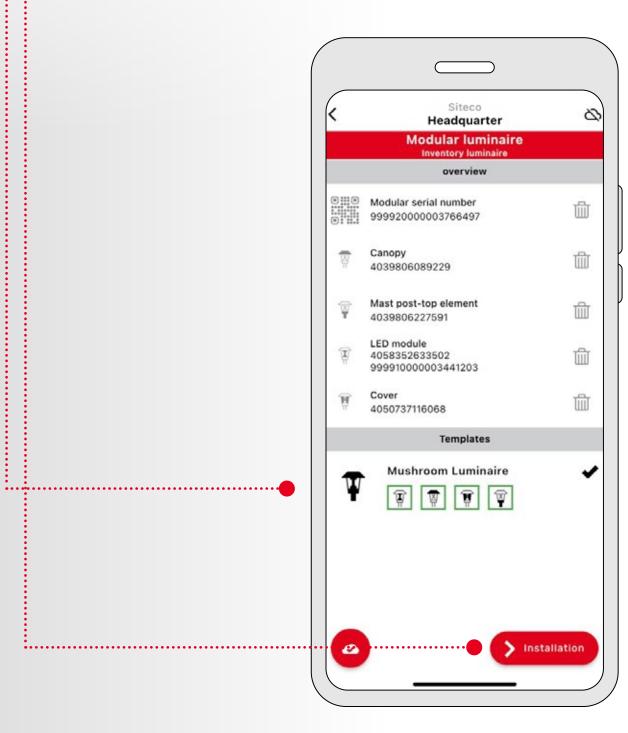

#### 6 If desired, add the location of the luminaire.

- A You can enter the location coordinates manually or select them on the map.
- **B** As an option, you can add supplemental information about the assembly.
- C Select "save" to complete the inventory.

 $\downarrow$ 

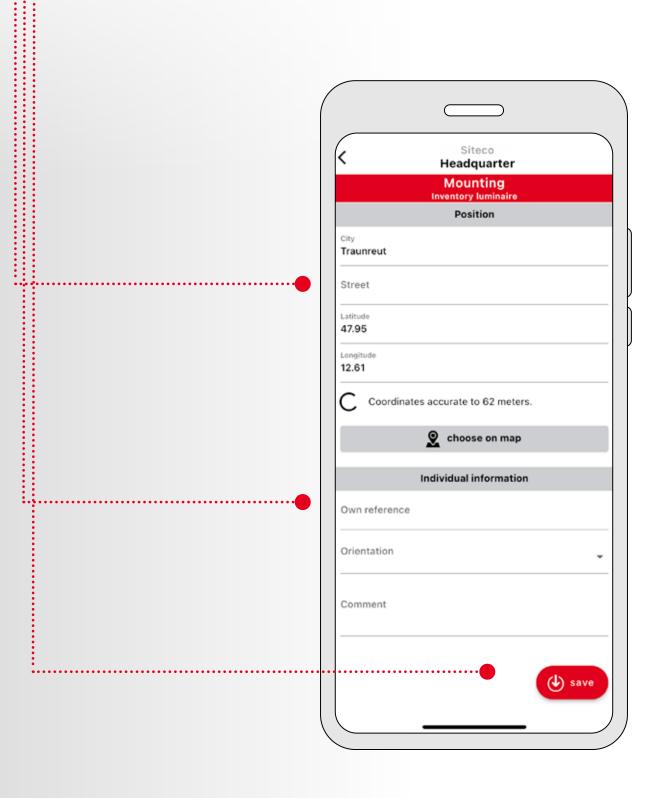

### ↓ 2. Use a luminaire as template

### After saving, you will be asked if the inventoried luminaire should be used as a template for other luminaires.

Select "Another light" if you want to add a new luminaire using this template.

Now, all you have to do is scan the two QR codes for the new luminaire - first the QR code enclosed with the Module 540 (fifth digit is 2), then the QR code on the module packaging (fifth digit is 1). All other components will be added automatically.

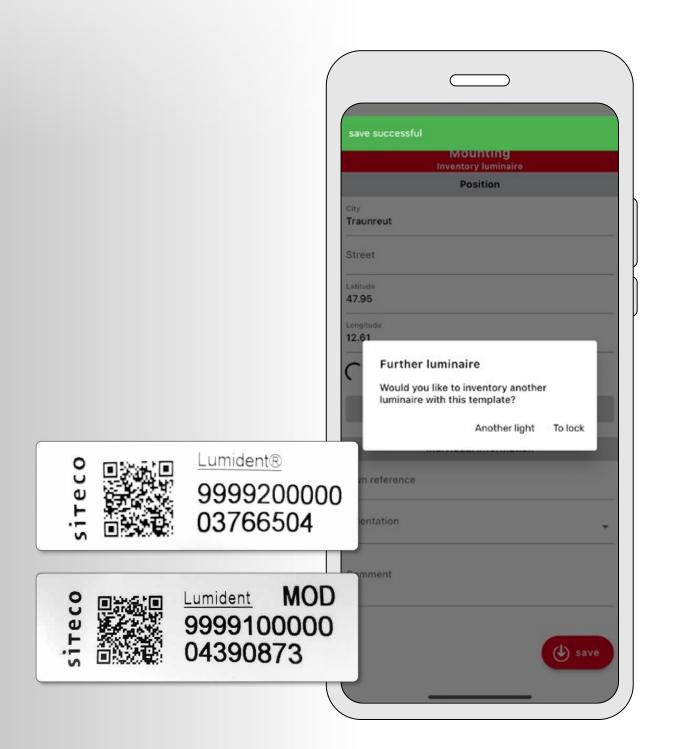

## ↓ 3. Manage luminaire in the app

After a successful inventory, return to the main menu. You can now manage and operate your luminaire via iQ app as usual.

Note: Independent of the inventory process you can scan the QR code of the LED module at any time to inform yourself about its technical properties (e.g. light color, light distribution, etc.).

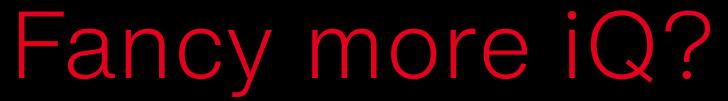

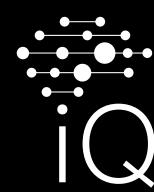

For more information about the potential of our SITECO iQ app and other useful tips and tricks, please visit our website:

www.siteco.com/iq/iqapp

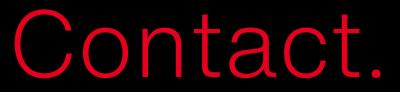

#### Siteco GmbH

Georg-Simon-Ohm-Str. 50 83301 Traunreut, Germany Tel. +49 8669-33-0 info@siteco.de

siteco.com

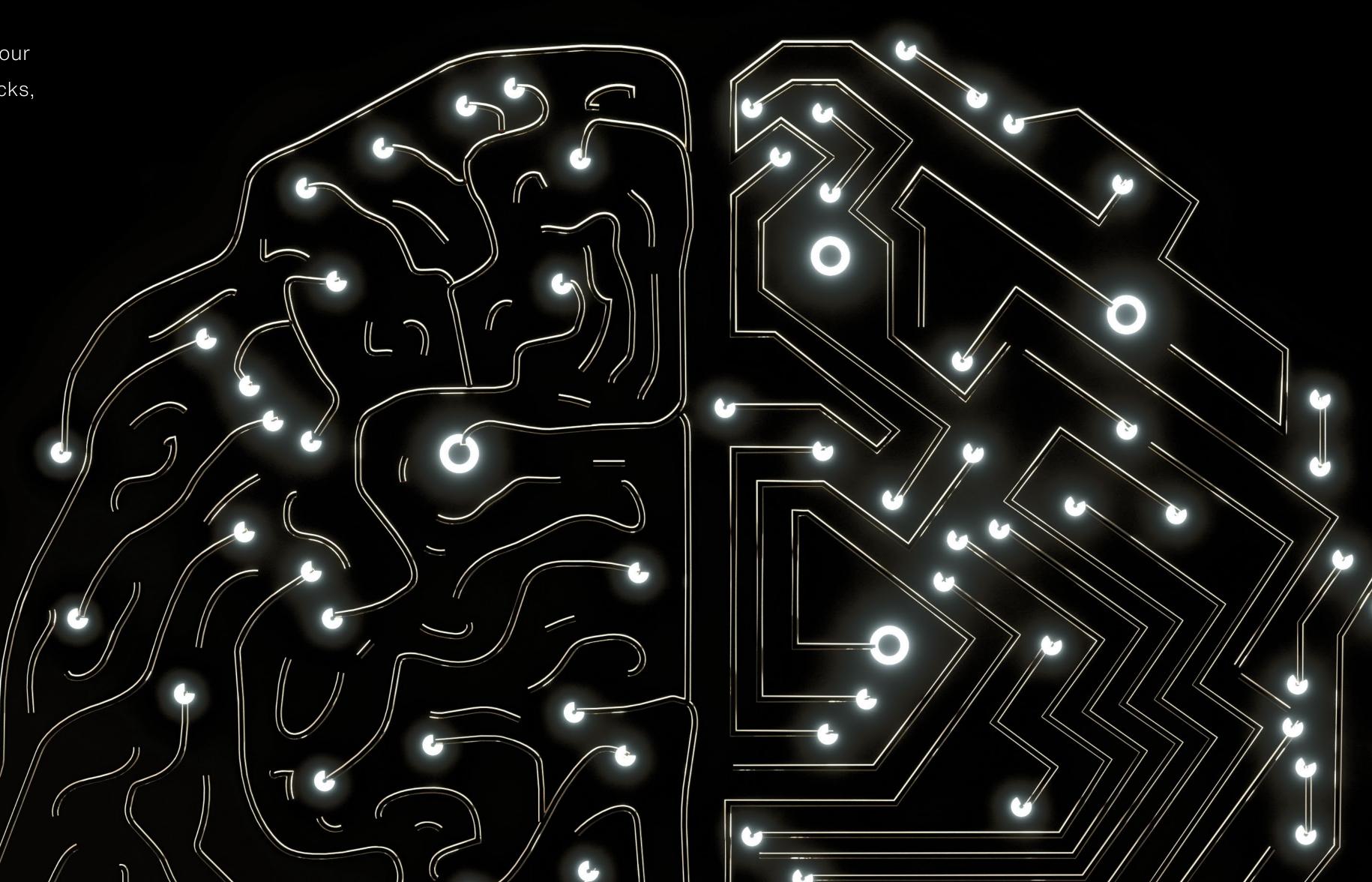